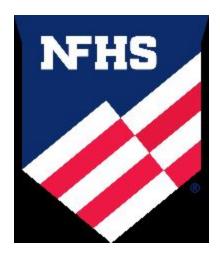

Courses: NFHS "Concussion in Sports" "Sudden Cardiac Arrest" "Heat-Related Illness"

(Important Note: If you have completed this course anytime in the past, the course must be "ordered" prior to beginning the course.)

Course Ordering

Step 1: Go to www.nfhslearn.com.

Step 2: "Sign In" to your account using the e-mail address and password you provided at time of registering for an nfhslearn account.

OR

If you do not have an account, "Register" for an account.

Step 3: Click "Courses" at the top of the page.

Step 4: Scroll down to "Concussions in Sports" from the list of courses.

Step 5: Click "View Course".

Step 6: Click "Order Course."

Step 7: Select "Myself" if the course will be completed by you.

Step 8: Click "Continue" and follow the on-screen prompts to finish the checkout process. (Note:

There is no fee for this course.)

Beginning a Course

Step 1: Go to www.nfhslearn.com.

Step 2: "Sign In" to your account using the e-mail address and password you provided at time of registering for an nfhslearn account.

Step 3: From your "Dashboard," click "My Courses".

Step 4: Click "Begin Course" on the course you wish to take.

\*Your course will launch on the same page of the web browser.

\*\*Click "Back to Dashboard" when ready to exit course.